# **Inspiron 5491 ,,2 w 1"**

Konfiguracja i dane techniczne

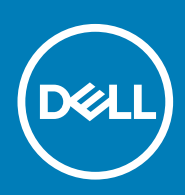

### Uwagi, przestrogi i ostrzeżenia

**UWAGA Napis UWAGA oznacza ważną wiadomość, która pomoże lepiej wykorzystać komputer.**

**OSTRZEŻENIE Napis PRZESTROGA informuje o sytuacjach, w których występuje ryzyko uszkodzenia sprzętu lub utraty danych, i przedstawia sposoby uniknięcia problemu.**

**PRZESTROGA Napis OSTRZEŻENIE informuje o sytuacjach, w których występuje ryzyko uszkodzenia sprzętu, obrażeń ciała lub śmierci.**

**© 2019 Dell Inc. lub podmioty zależne. Wszelkie prawa zastrzeżone.** Dell, EMC i inne znaki towarowe są znakami towarowymi firmy Dell Inc. lub jej spółek zależnych. Inne znaki towarowe mogą być znakami towarowymi ich właścicieli.

2019 - 08

# Spis treści

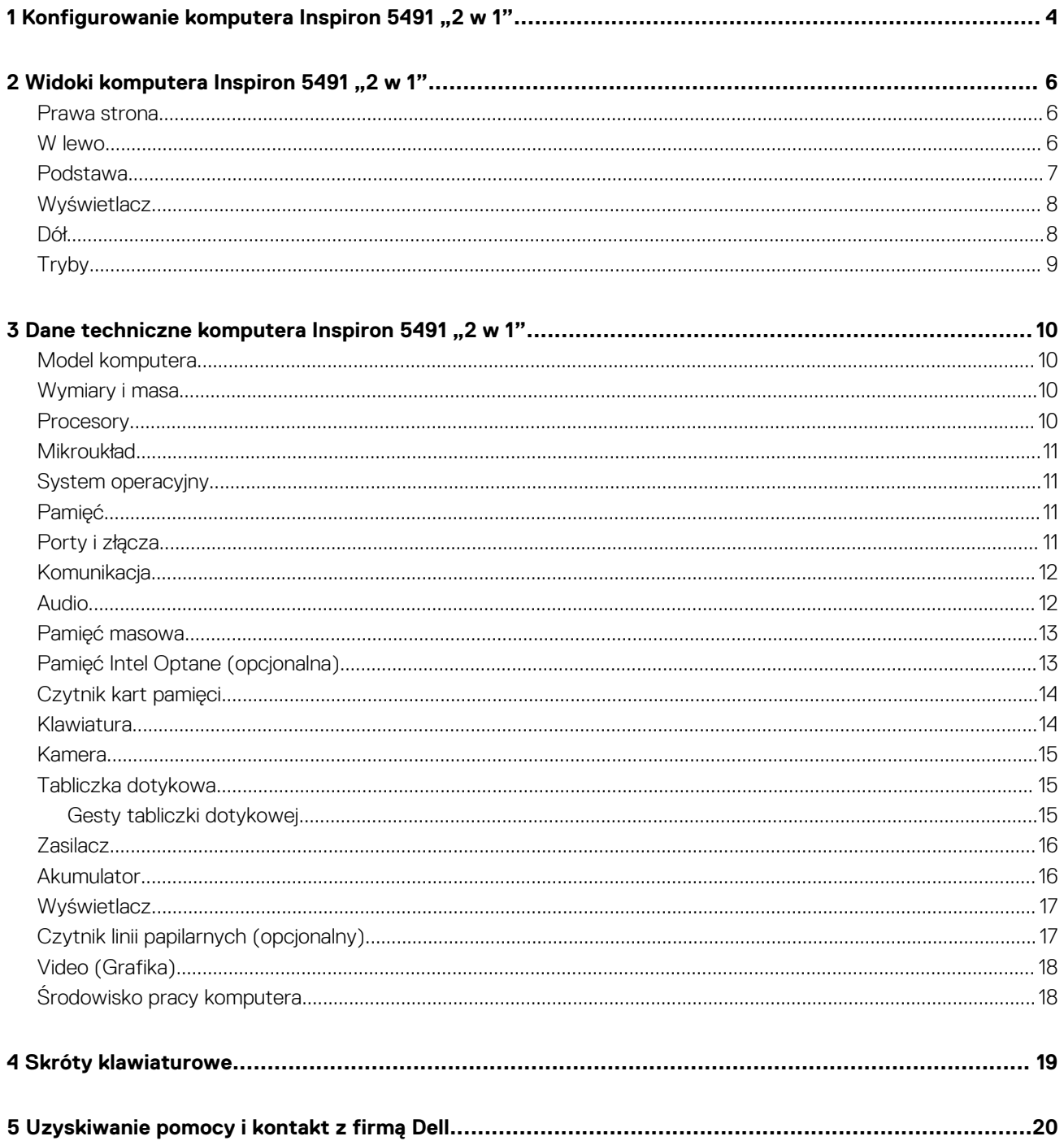

# <span id="page-3-0"></span>**Konfigurowanie komputera Inspiron 5491 "2 w 1"**

#### **UWAGA W zależności od zamówionej konfiguracji posiadany komputer może wyglądać nieco inaczej niż na ilustracjach w**  ⋒ **tym dokumencie.**

1. Podłącz zasilacz i naciśnij przycisk zasilania.

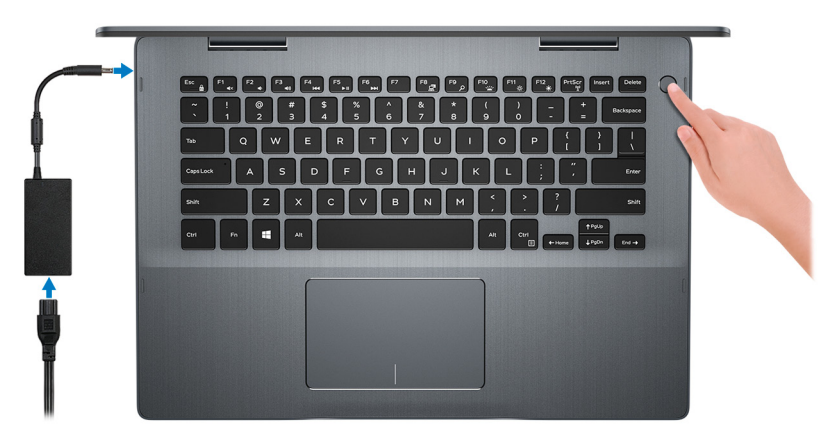

**UWAGA W celu zmniejszenia zużycia energii akumulator może przejść w tryb oszczędzania energii (stan uśpienia). Podłącz zasilacz i naciśnij przycisk zasilania, aby włączyć komputer.**

#### 2. Dokończ konfigurowanie systemu Windows.

Postępuj zgodnie z instrukcjami wyświetlanymi na ekranie, aby ukończyć konfigurowanie. Firma Dell zaleca wykonanie następujących czynności podczas konfigurowania:

- Połączenie z siecią w celu aktualizowania systemu Windows.
	- **UWAGA Jeśli nawiązujesz połączenie z zabezpieczoną siecią bezprzewodową, po wyświetleniu monitu wprowadź**  ⋒ **hasło dostępu do sieci.**
- Po połączeniu z Internetem zaloguj się do konta Microsoft lub utwórz je. Jeśli nie podłączono do Internetu, utwórz konto offline.
- Na ekranie **Support and Protection** (Wsparcie i ochrona) wprowadź swoje dane kontaktowe.
- 3. Zlokalizuj aplikacje firmy Dell w menu Start systemu Windows (zalecane)

#### **Tabela 1. Odszukaj aplikacje firmy Dell**

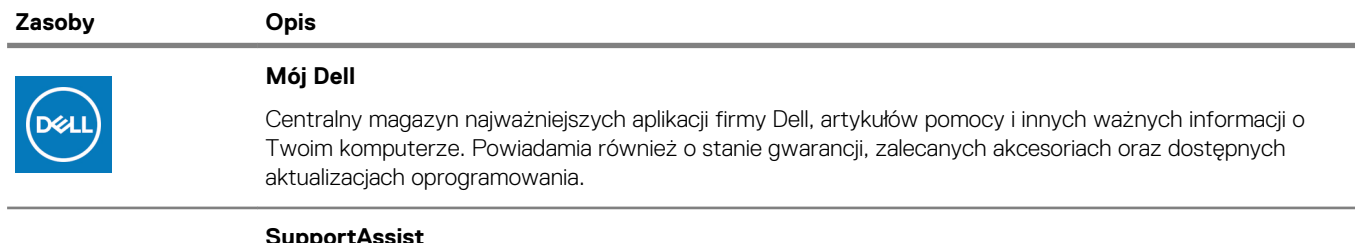

#### **SupportAssist**

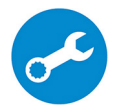

Aktywnie monitoruje kondycję podzespołów i oprogramowania komputera. Aplikacja SupportAssist OS Recovery Tool pomaga w rozwiązaniu problemów z systemem operacyjnym. Aby uzyskać więcej informacji, zapoznaj się z dokumentacją narzędzia SupportAssist pod adresem [www.dell.com/support](https://www.dell.com/support/home/product-support/product/dell-supportassist-pcs-tablets/manuals).

#### **UWAGA W aplikacji SupportAssist kliknij datę ważności gwarancji, aby ją odnowić lub uaktualnić.**

**1**

#### **Zasoby Opis**

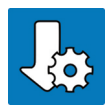

#### **Program Dell Update**

Aktualizuje komputer poprawkami krytycznymi i instaluje najnowsze sterowniki urządzeń po ich udostępnieniu. Więcej informacji na temat korzystania z programu Dell Update zawiera artykuł [SLN305843](https://www.dell.com/support/article/us/en/04/sln305843/dell-update-overview-and-common-questions?lang=en)  w bazie wiedzy na stronie [www.dell.com/support](https://www.dell.com/support/home/product-support/product/dell-supportassist-pcs-tablets/manuals).

#### **Aplikacja Dell Digital Delivery**

Pobierz aplikacje, które zostały zakupione, ale nie są fabrycznie zainstalowane w komputerze. Więcej informacji na temat korzystania z aplikacji Dell Digital Delivery zawiera artykuł [153764](https://www.dell.com/support/article/us/en/04/sln153764/dell-digital-delivery-installing-using-troubleshooting-and-faqs?lang=en) w bazie wiedzy na stronie [www.dell.com/support](https://www.dell.com/support/home/product-support/product/dell-supportassist-pcs-tablets/manuals).

# <span id="page-5-0"></span>**Widoki komputera Inspiron 5491,,2 w 1"**

### **Prawa strona**

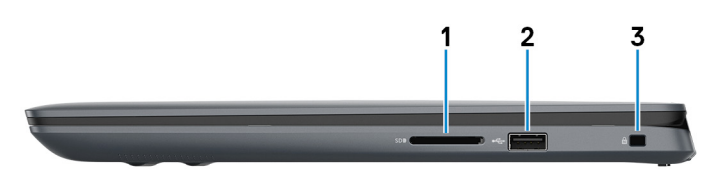

#### 1. **Gniazdo karty SD**

Umożliwia odczytywanie i zapisywanie informacji na karcie SD.

#### 2. **Port USB 2.0**

Służy do podłączania urządzeń peryferyjnych, takich jak urządzenia pamięci masowej i drukarki. Zapewnia szybkość transmisji danych do 480 Mb/s.

#### 3. **Gniazdo linki zabezpieczającej (klinowe)**

Umożliwia podłączenie linki antykradzieżowej, służącej do ochrony komputera przed kradzieżą.

### **W lewo**

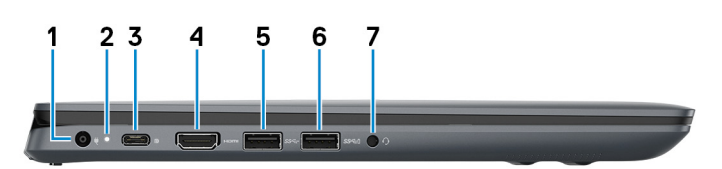

#### 1. **Złącze zasilacza**

Umożliwia podłączenie zasilacza do komputera.

#### 2. **Lampka zasilania i stanu akumulatora**

Wskazuje stan zasilania i stan akumulatora komputera.

Białe światło — zasilacz jest podłączony do komputera i akumulator się ładuje.

Ciągłe żółte światło — komputer jest zasilany z akumulatora, którego stan naładowania wynosi poniżej 5%.

Wyłączona: komputer nie wykrywa fizycznego połączenia z siecią.

- Komputer jest podłączony do zasilacza, a akumulator jest w pełni naładowany.
- Komputer jest zasilany z akumulatora, a stan naładowania akumulatora przekracza 5%.

**UWAGA W niektórych modelach komputera lampka zasilania i stanu akumulatora jest również używana do diagnostyki systemu. Więcej informacji znajduje się w sekcji Rozwiązywanie problemów w instrukcji serwisowej komputera.**

#### 3. **Port USB 3.1 pierwszej generacji Type-C z funkcją Power Delivery/DisplayPort**

Podłącz urządzenia zewnętrzne, takie jak zewnętrzne urządzenia pamięci masowej, drukarki i zewnętrzne wyświetlacze.

Obsługuje standard Power Delivery (dostarczanie zasilania) zapewniający dwukierunkowe zasilanie między urządzeniami. Zapewnia zasilanie wyjściowe do 15 W, które umożliwia szybsze ładowanie.

#### **UWAGA Do podłączenia do urządzenia DisplayPort wymagany jest adapter USB Type-C/DisplayPort (sprzedawany osobno).**

#### 4. **Złącze HDMI**

Umożliwia podłączenie telewizora lub innego urządzenia wyposażonego w wejście HDMI. Zapewnia wyjście wideo i audio.

#### <span id="page-6-0"></span>5. **Port USB 3.1 pierwszej generacji**

Służy do podłączania urządzeń peryferyjnych, takich jak urządzenia pamięci masowej i drukarki. Zapewnia szybkość transmisji danych do 5 Gb/s.

#### 6. **Port USB 3.1 pierwszej generacji**

Służy do podłączania urządzeń peryferyjnych, takich jak urządzenia pamięci masowej i drukarki. Zapewnia szybkość transmisji danych do 5 Gb/s.

#### 7. **Gniazdo słuchawek**

Umożliwia podłączenie słuchawek lub zestawu słuchawkowego (słuchawek i mikrofonu).

### **Podstawa**

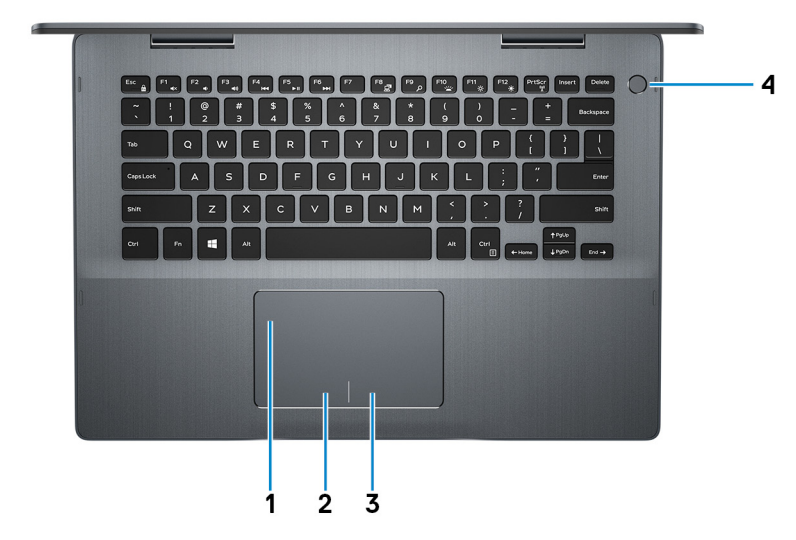

#### 1. **Tabliczka dotykowa**

Przesuń palcem po tabliczce dotykowej, aby poruszać wskaźnikiem myszy. Dotknij, aby kliknąć lewym przyciskiem myszy. Dotknij dwoma palcami, aby kliknąć prawym przyciskiem myszy.

#### 2. **Kliknięcie lewym przyciskiem myszy**

Naciśnij przycisk, aby wykonać odpowiednik kliknięcia lewym przyciskiem myszy.

#### 3. **Kliknięcie prawym przyciskiem myszy**

Naciśnij przycisk, aby wykonać odpowiednik kliknięcia prawym przyciskiem myszy.

#### 4. **Przycisk zasilania z opcjonalnym czytnikiem linii papilarnych**

Naciśnij, aby włączyć komputer, jeśli jest wyłączony, w trybie uśpienia lub hibernacji.

Gdy komputer jest włączony, naciśnij przycisk zasilania, aby przełączyć system w stan uśpienia. Naciśnij i przytrzymaj przycisk zasilania przez 4 sekundy, aby wymusić wyłączenie komputera.

Jeśli przycisk zasilania jest wyposażony w czytnik linii papilarnych, połóż palec na przycisku zasilania, aby się zalogować.

**UWAGA Działanie przycisku zasilania można dostosować w systemie Windows. Więcej informacji zawiera sekcja Me and My Dell (Ja i mój komputer Dell) na stronie [support.dell.com/manuals.](https://www.dell.com/support/manuals)**

# <span id="page-7-0"></span>**Wyświetlacz**

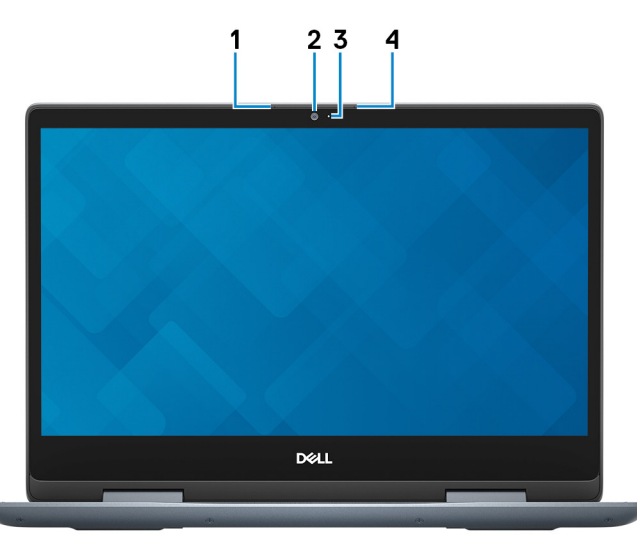

#### 1. **Mikrofon lewy**

Wejście dźwięku wysokiej jakości. Umożliwia nagrywanie głosu, prowadzenie rozmów itd.

#### 2. **Kamera**

Umożliwia prowadzenie rozmów wideo, robienie zdjęć i nagrywanie filmów.

#### 3. **Lampka stanu kamery**

Świeci, gdy kamera jest w użyciu.

#### 4. **Mikrofon prawy**

Wejście dźwięku wysokiej jakości. Umożliwia nagrywanie głosu, prowadzenie rozmów itd.

### **Dół**

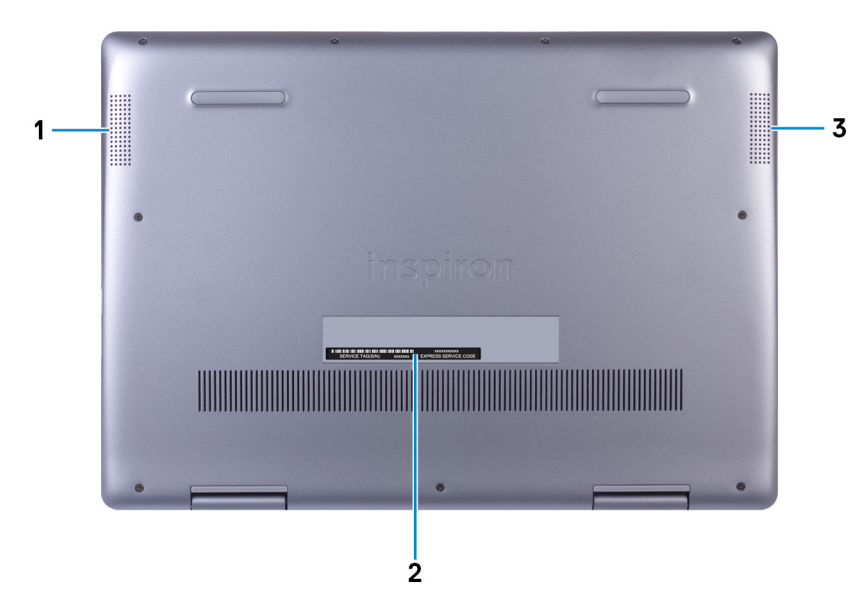

#### 1. **Głośnik lewy**

Wyjście dźwięku.

#### 2. **Etykieta ze znacznikiem serwisowym**

Znacznik serwisowy (ang. Service Tag) jest unikatowym identyfikatorem alfanumerycznym, który umożliwia pracownikom serwisowym firmy Dell identyfikowanie podzespołów sprzętowych w komputerach klientów i uzyskiwanie dostępu do informacji o gwarancji.

#### 3. **Głośnik prawy**

<span id="page-8-0"></span>Wyjście dźwięku.

# **Tryby**

#### **Notebook**

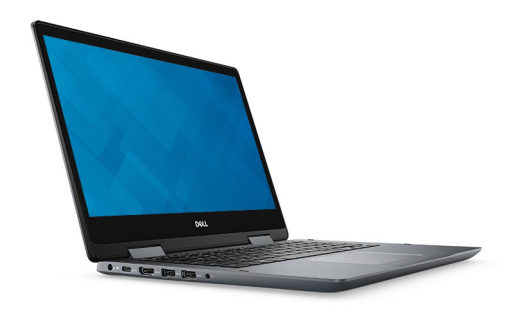

**Tablet**

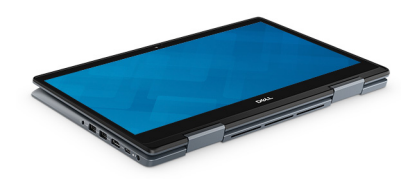

#### **Podstawka**

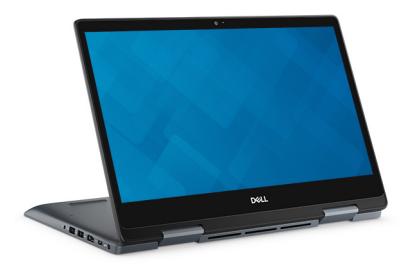

**Namiot**

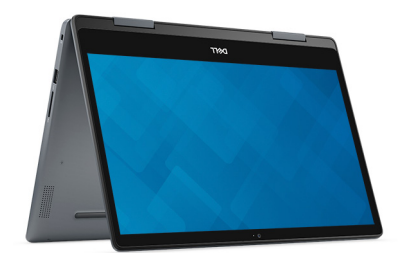

# <span id="page-9-0"></span>**Dane techniczne komputera Inspiron 5491 "2 w 1"**

# **Model komputera**

Inspiron 5491 "2 w 1"

# **Wymiary i masa**

#### **Tabela 2. Wymiary i masa**

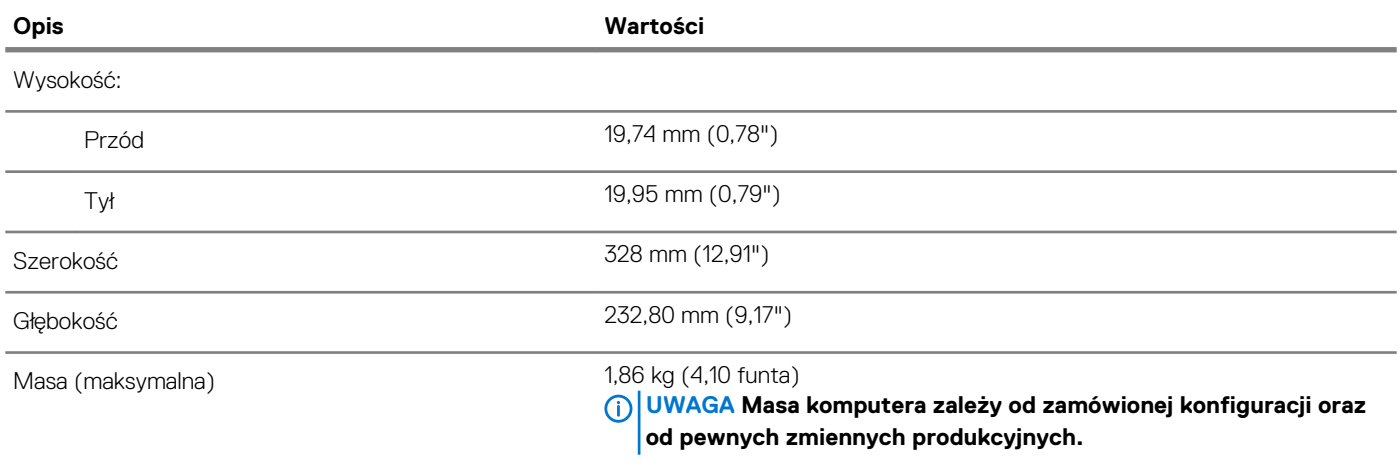

### **Procesory**

#### **Tabela 3. Dane techniczne procesora**

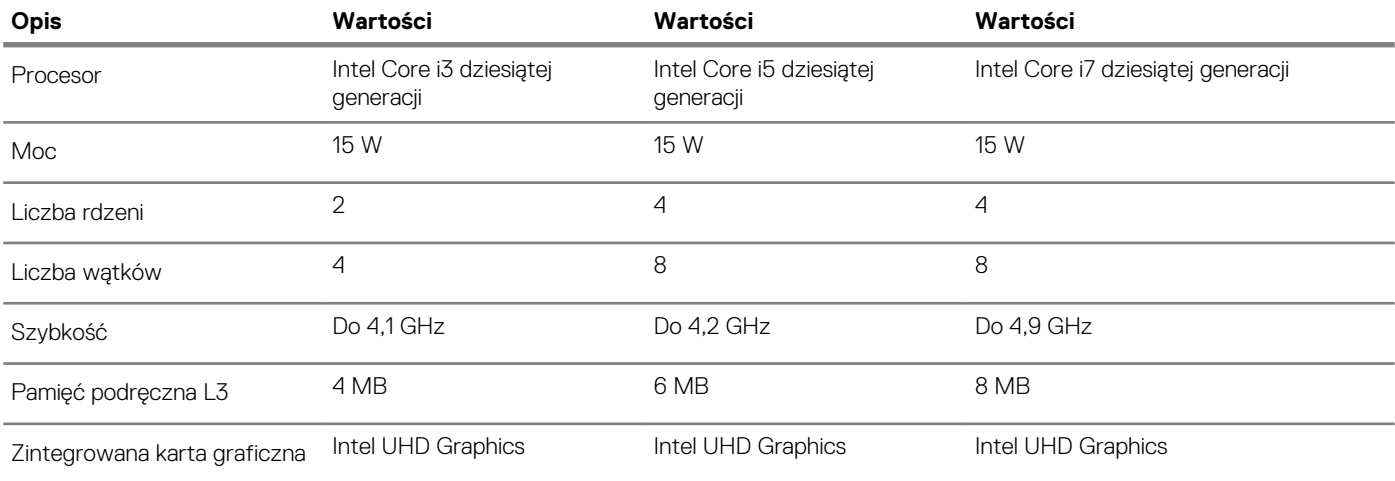

# <span id="page-10-0"></span>**Mikroukład**

#### **Tabela 4. Dane techniczne układów scalonych**

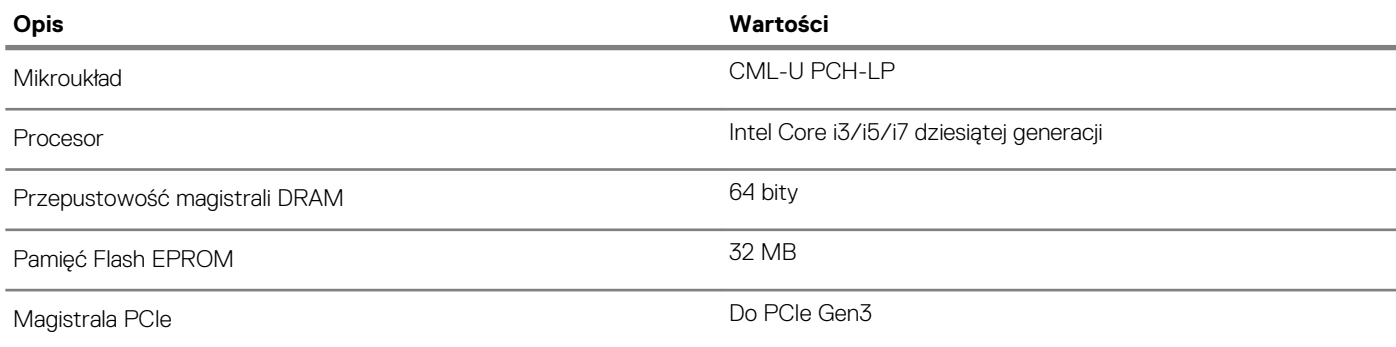

# **System operacyjny**

• Windows 10 Home (64-bitowy)

• Windows 10 Professional w wersji 64-bitowej

# **Pamięć**

#### **Tabela 5. Dane techniczne pamięci**

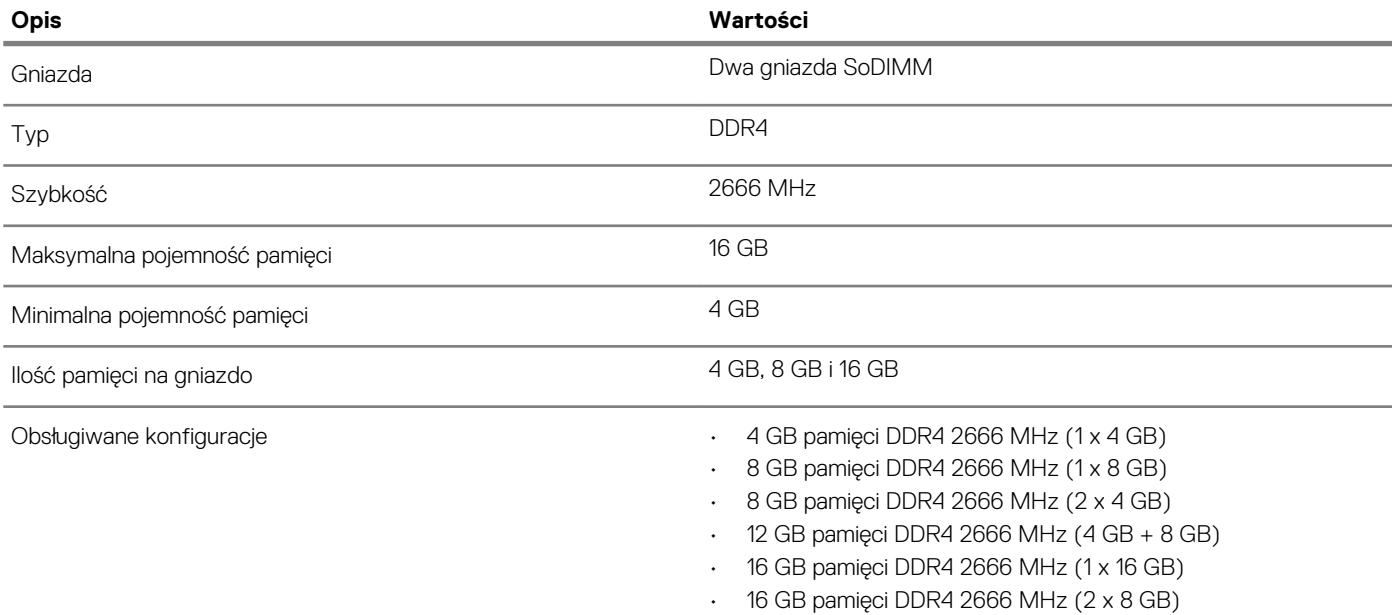

# **Porty i złącza**

#### **Tabela 6. Dane techniczne gniazd i złączy**

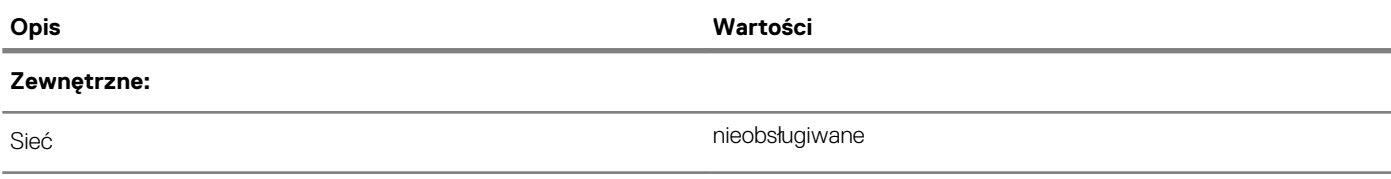

<span id="page-11-0"></span>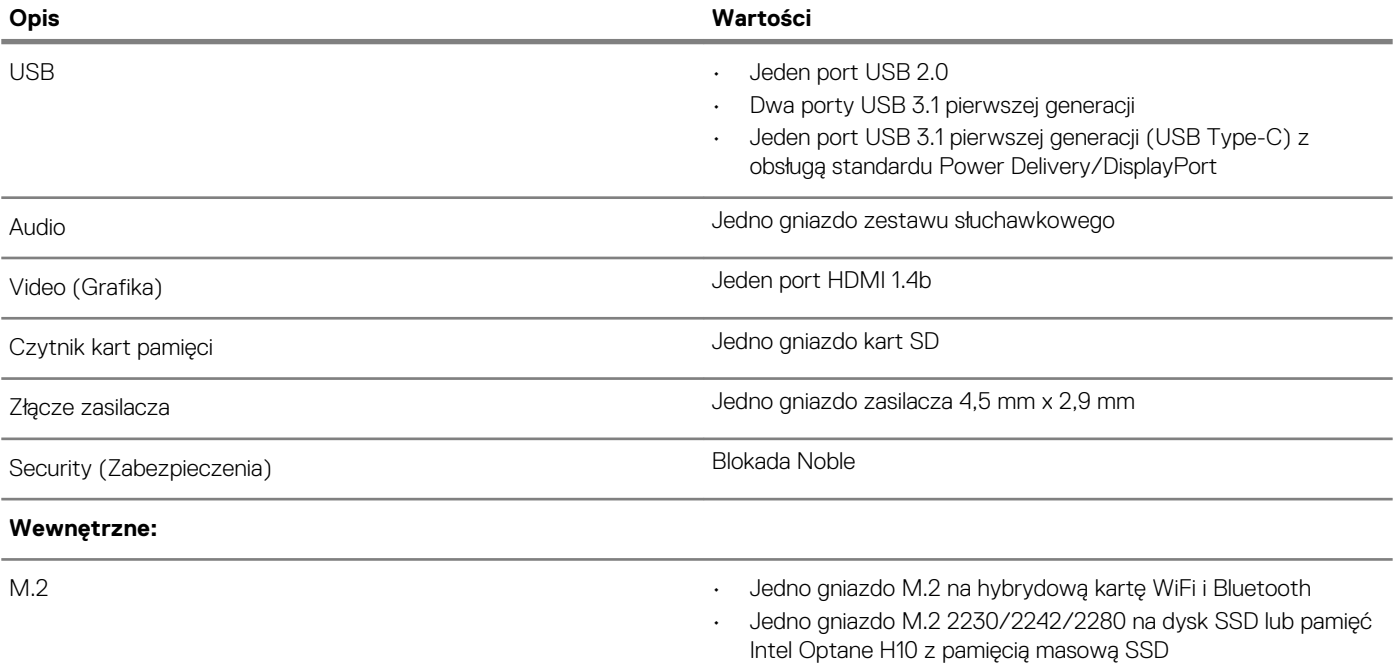

# **Komunikacja**

#### **Moduł łączności bezprzewodowej**

#### **Tabela 7. Dane techniczne modułu sieci bezprzewodowej**

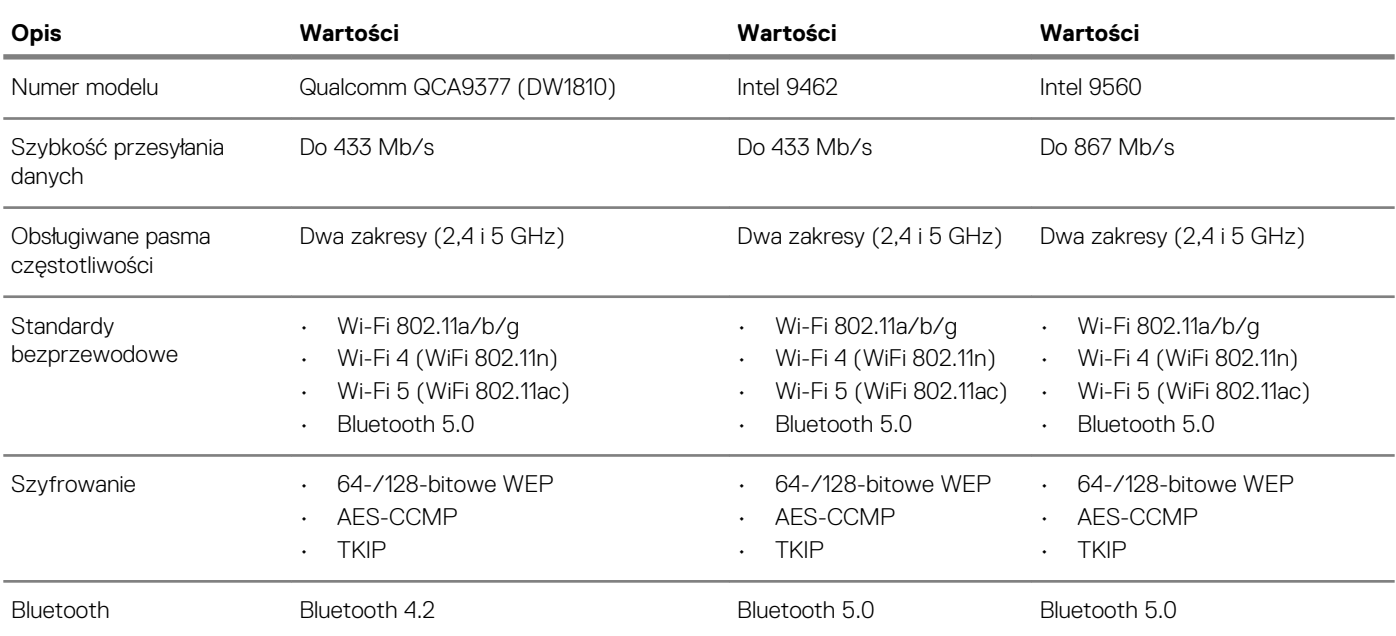

# **Audio**

#### **Tabela 8. Dane techniczne dźwięku**

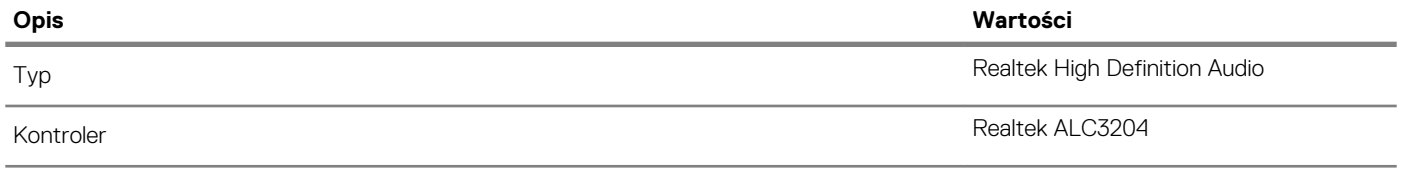

<span id="page-12-0"></span>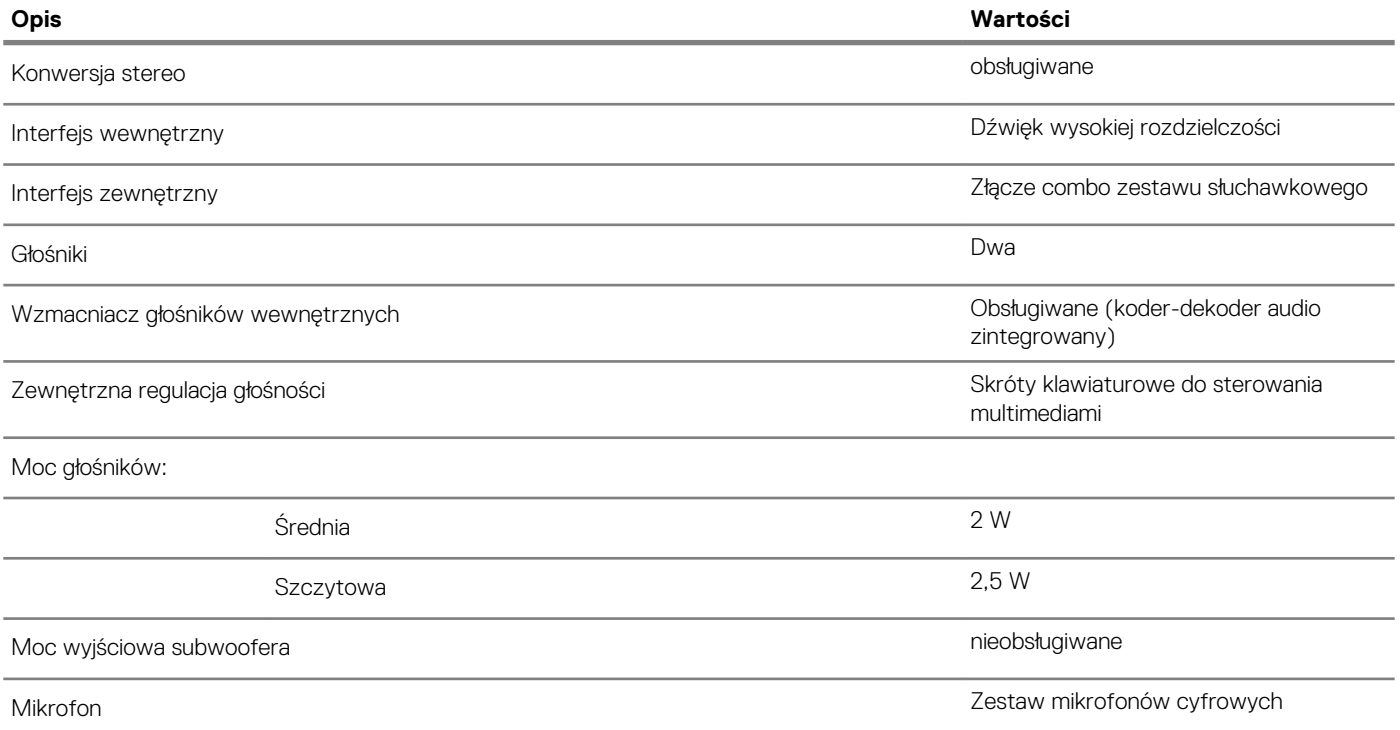

# **Pamięć masowa**

#### **Tabela 9. Specyfikacja pamięci masowej**

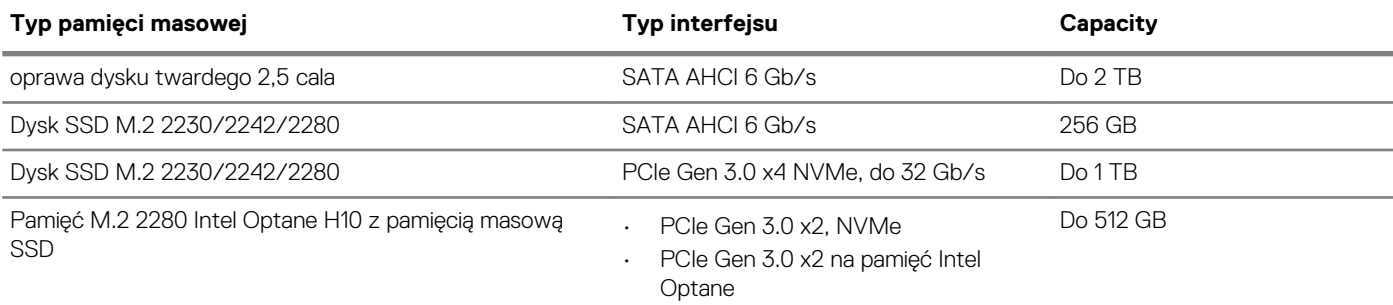

# **Pamięć Intel Optane (opcjonalna)**

Pamięć Intel Optane jest oparta na technologii 3D XPoint i działa jako nieulotna pamięć podręczna/akcelerator, a w zależności od wersji zainstalowanej w komputerze może również działać jako urządzenie pamięci masowej.

#### **Pamięć Intel Optane H10 z pamięcią masową SSD**

Pamięć Intel Optane Memory H10 z pamięcią masową SSD działa zarówno jako nieulotna pamięć podręczna/akcelerator (przyspieszający zapis i odczyt danych na dyskach twardych), jak i urządzenie pamięci masowej. Nie zastępuje ani nie uzupełnia pamięci operacyjnej (RAM) zainstalowanej w komputerze.

#### **Tabela 10. Dane techniczne pamięci Intel Optane H10 z pamięcią masową SSD**

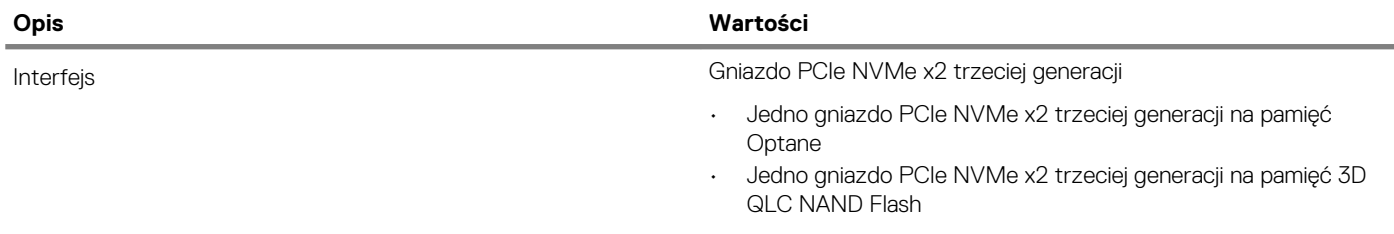

<span id="page-13-0"></span>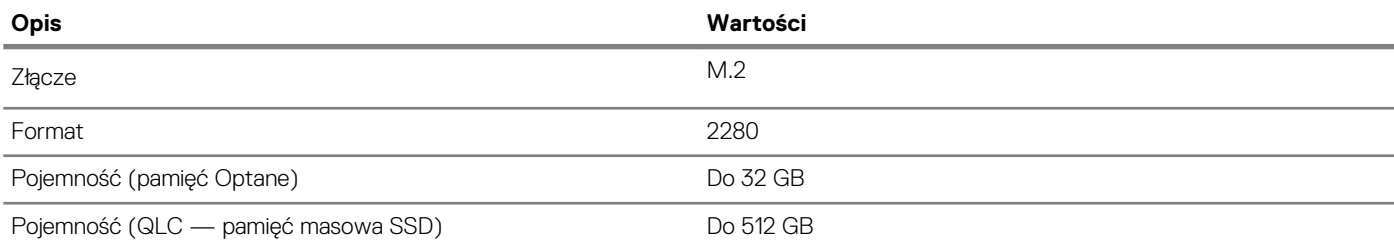

**UWAGA Pamięć Intel Optane H10 jest obsługiwana przez komputery, które spełniają następujące wymagania:**

- **• Procesor Intel Core i3/i5/i7 dziewiątej generacji lub nowszy**
- **• System Windows 10 (64-bitowy) lub nowsza wersja (Aktualizacja rocznicowa)**
- **• Sterownik Intel Rapid Storage Technology w wersji 17.2 lub nowszej**

# **Czytnik kart pamięci**

#### **Tabela 11. Dane techniczne czytnika kart pamięci**

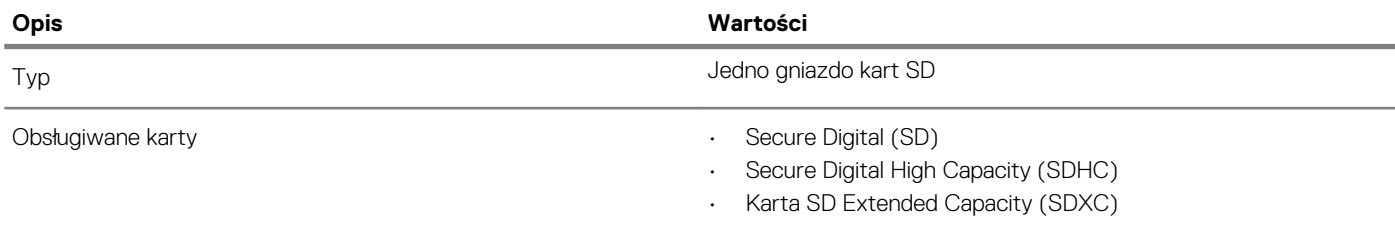

## **Klawiatura**

#### **Tabela 12. Dane techniczne klawiatury**

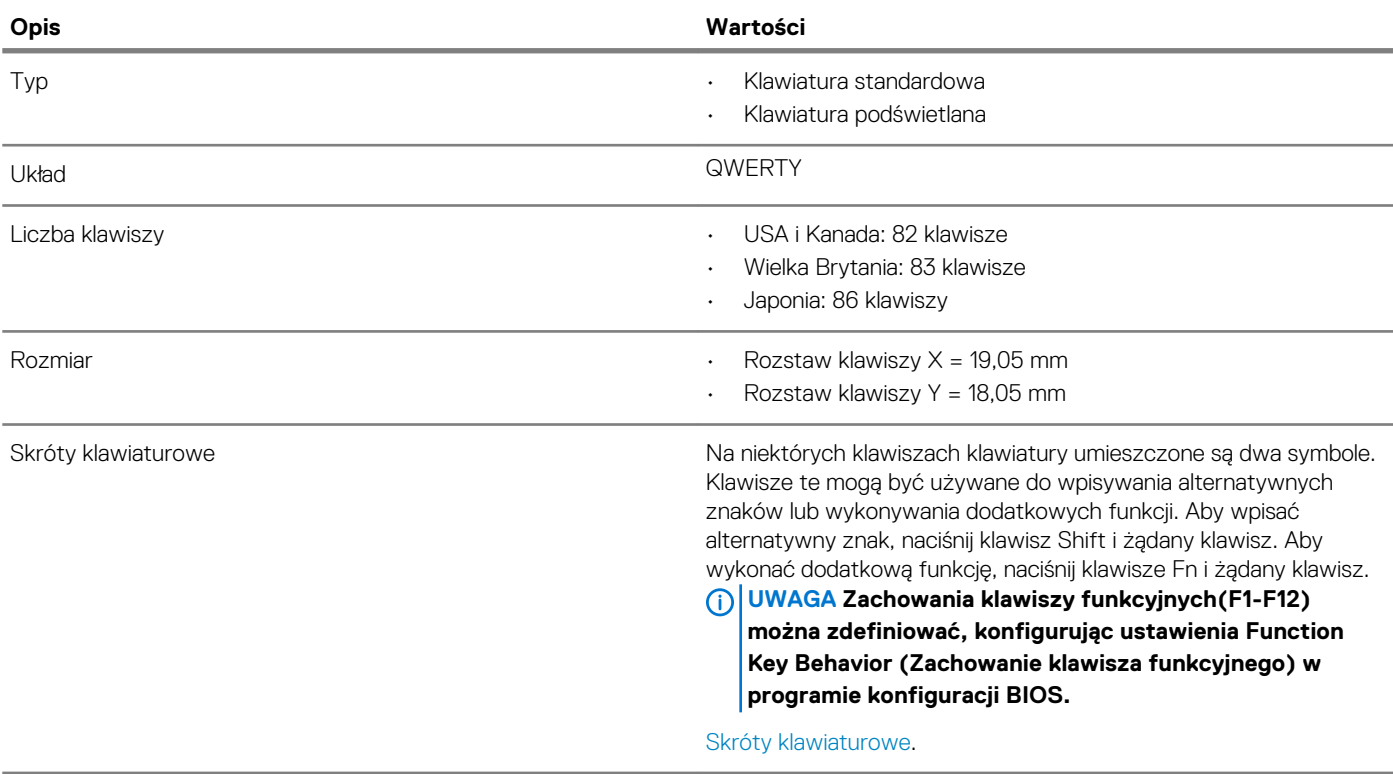

## <span id="page-14-0"></span>**Kamera**

#### **Tabela 13. Dane techniczne kamery**

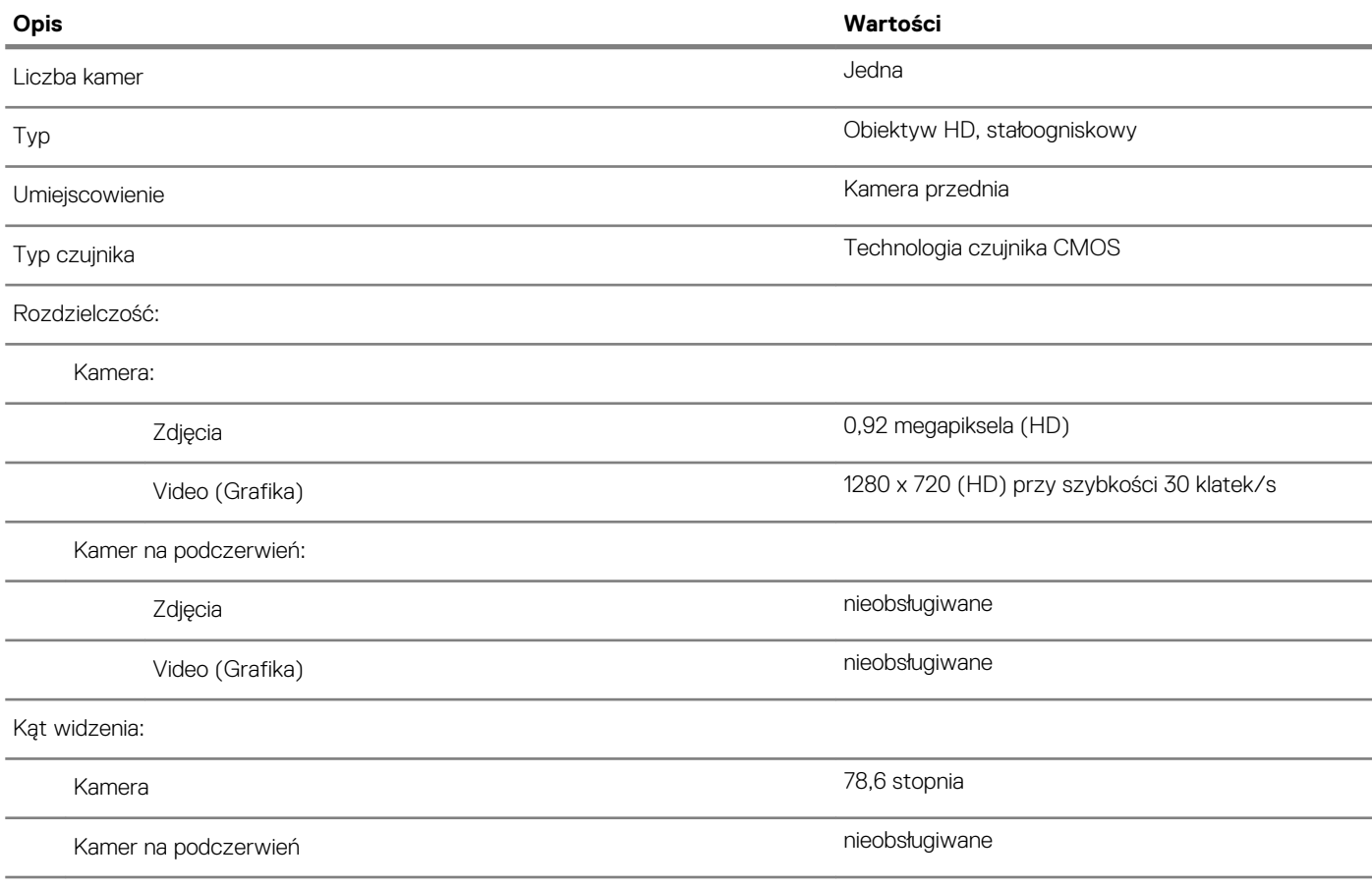

# **Tabliczka dotykowa**

#### **Tabela 14. Dane techniczne tabliczki dotykowej**

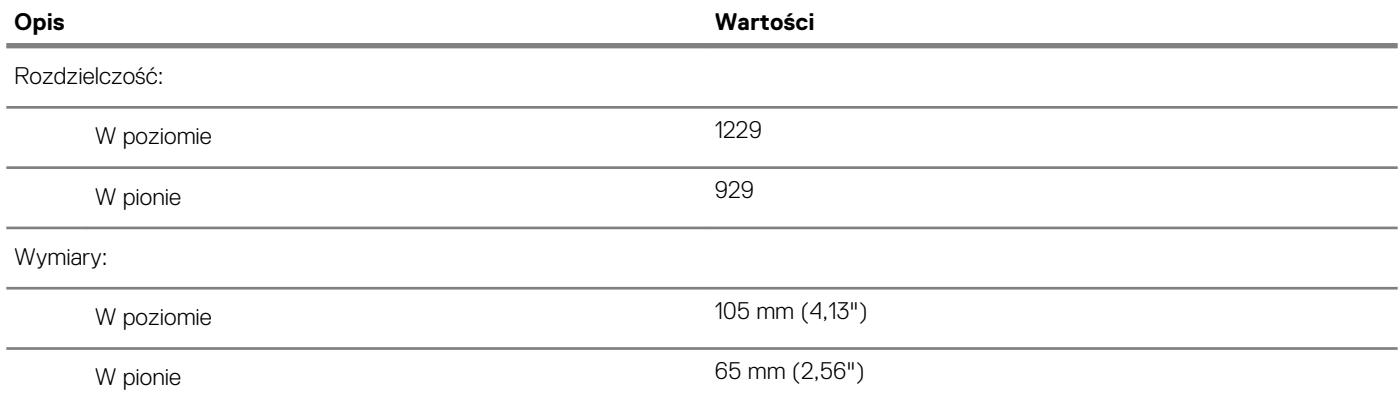

### **Gesty tabliczki dotykowej**

Więcej informacji na temat gestów tabliczki dotykowej w systemie Windows 10 zawiera artykuł [4027871](https://support.microsoft.com/help/4027871/windows-10-touchpad-gestures) w bazie wiedzy Microsoft pod adresem [support.microsoft.com](https://support.microsoft.com/).

# <span id="page-15-0"></span>**Zasilacz**

#### **Tabela 15. Dane techniczne zasilacza**

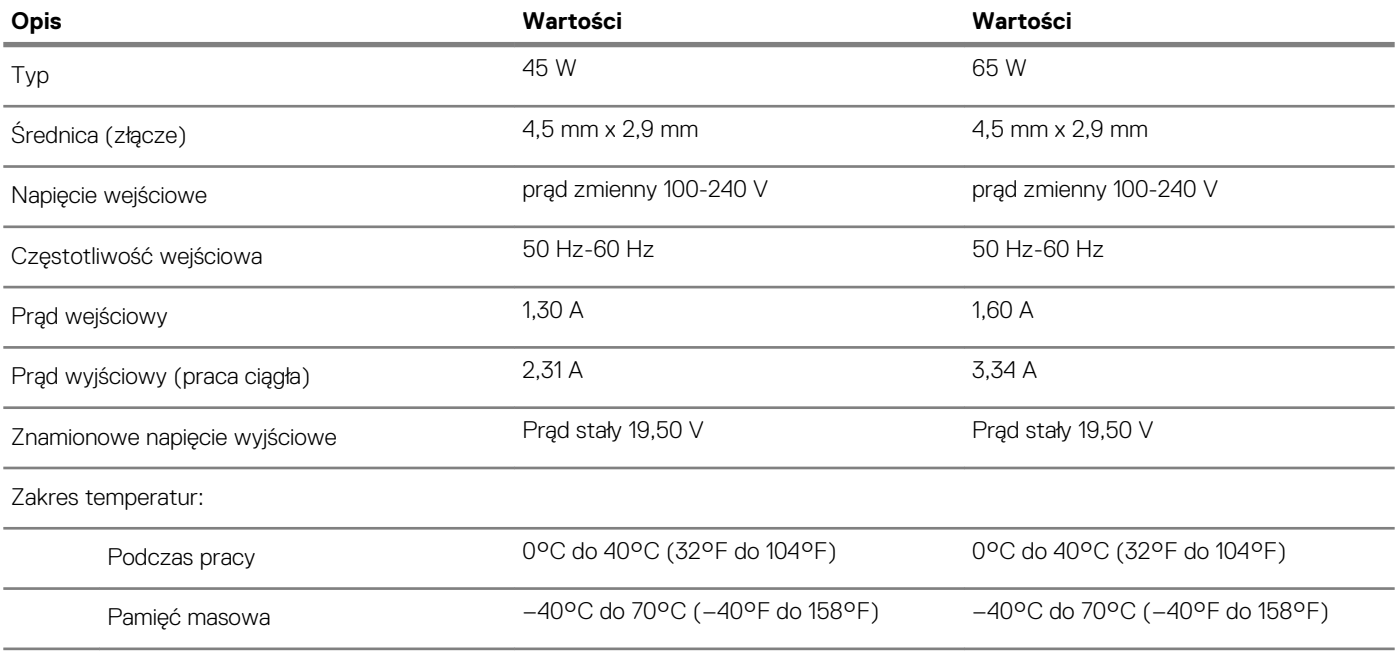

# **Akumulator**

### **Tabela 16. Dane techniczne akumulatora**

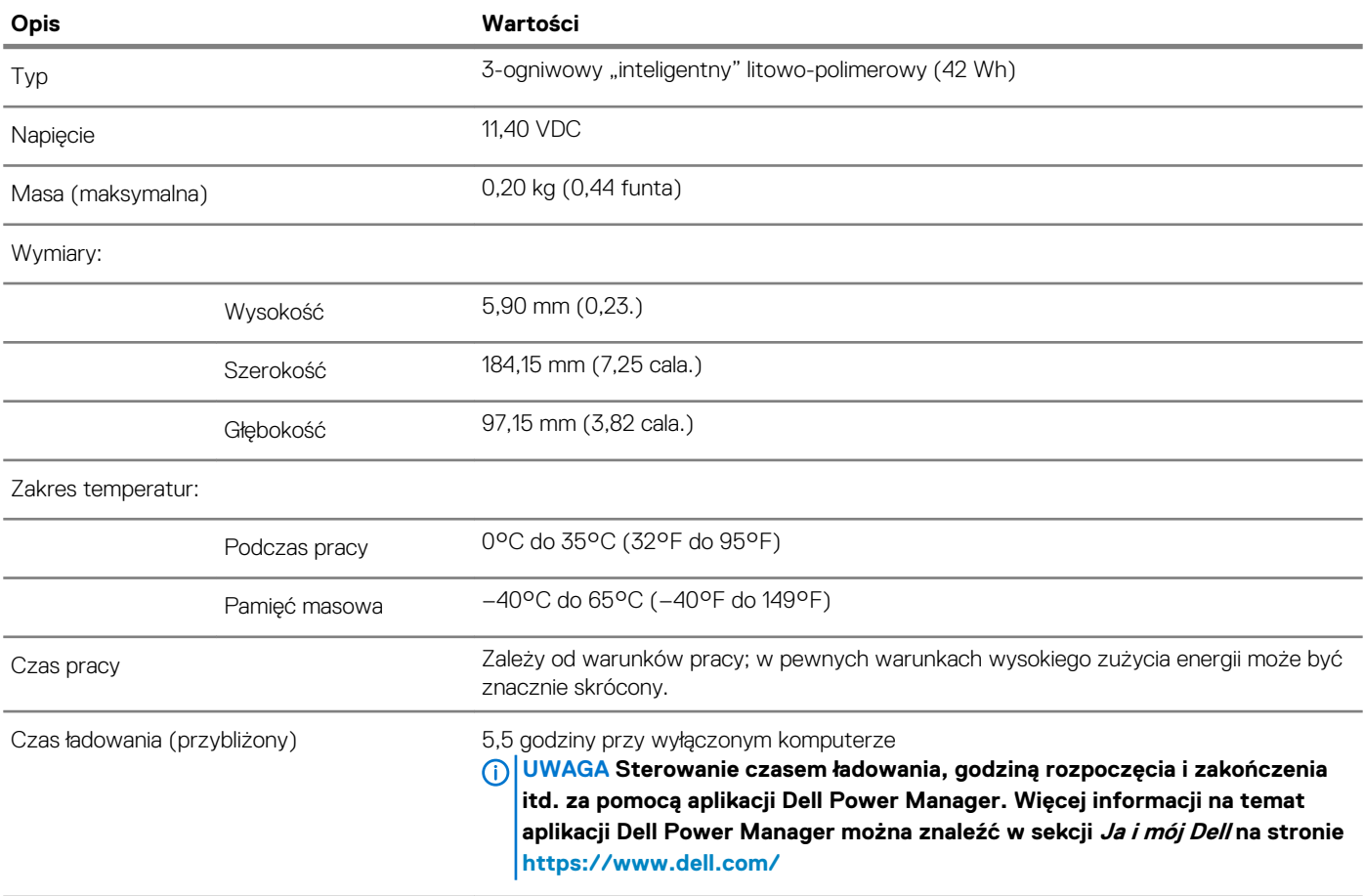

<span id="page-16-0"></span>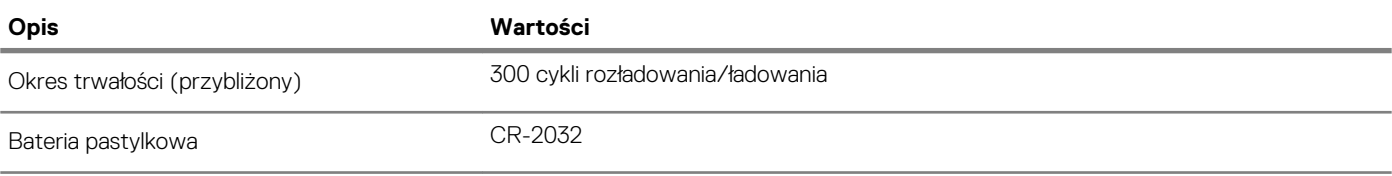

# **Wyświetlacz**

#### **Tabela 17. Dane techniczne: wyświetlacz**

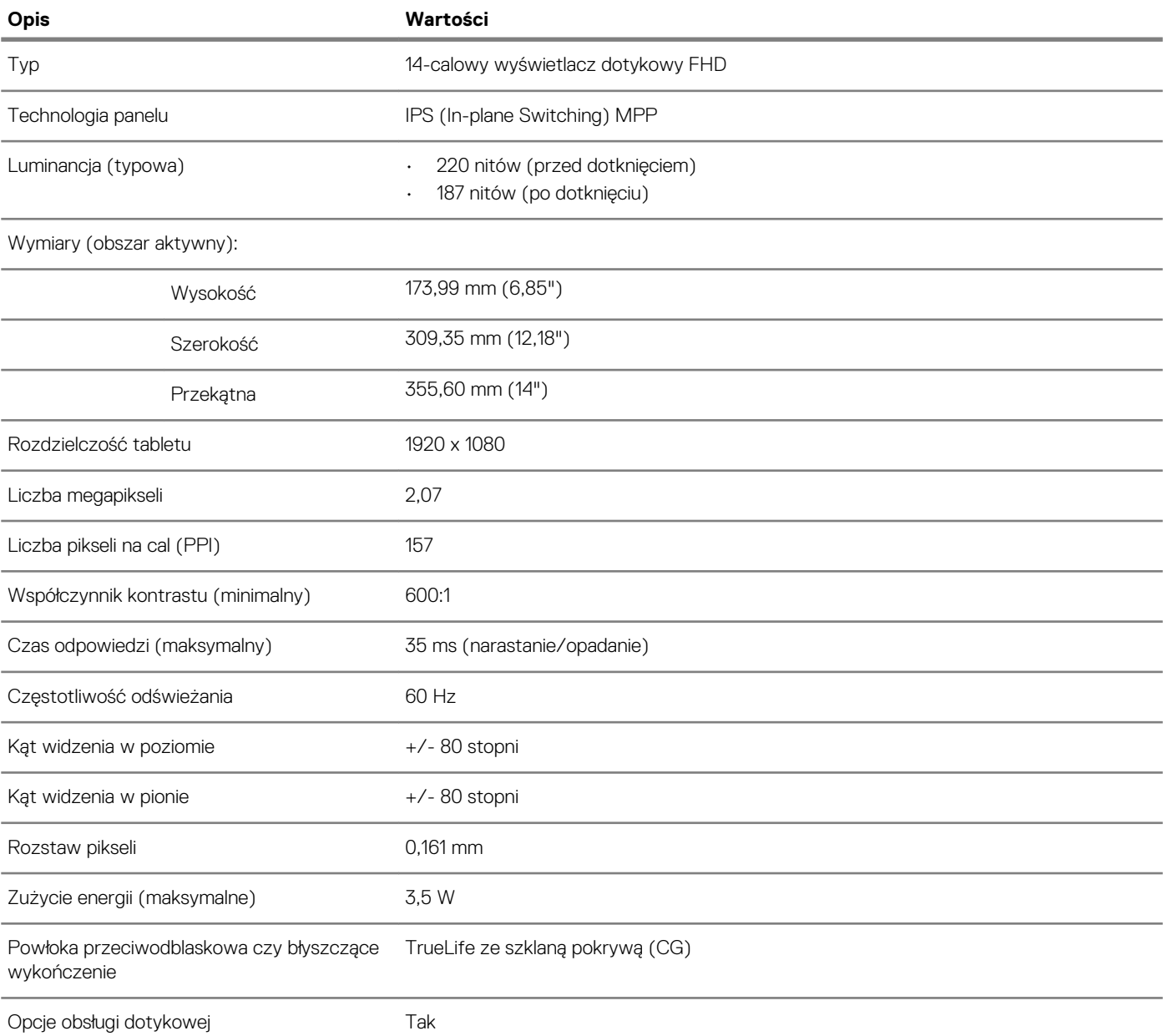

# **Czytnik linii papilarnych (opcjonalny)**

#### **Tabela 18. Dane techniczne czytnika linii papilarnych**

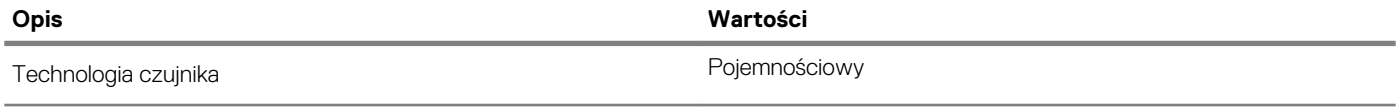

<span id="page-17-0"></span>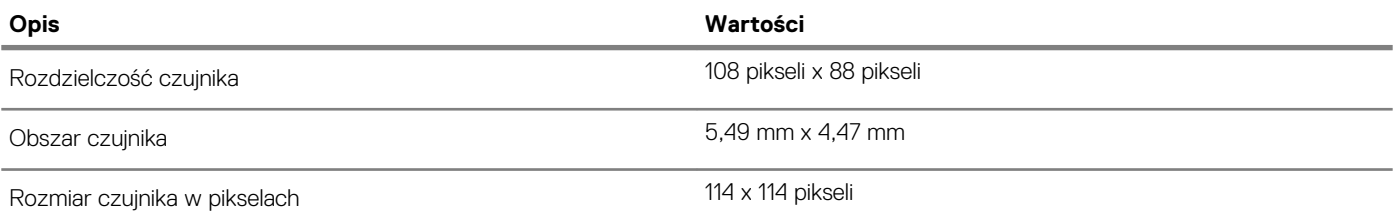

# **Video (Grafika)**

#### **Tabela 19. Dane techniczne oddzielnej karty graficznej**

#### **Oddzielna karta graficzna**

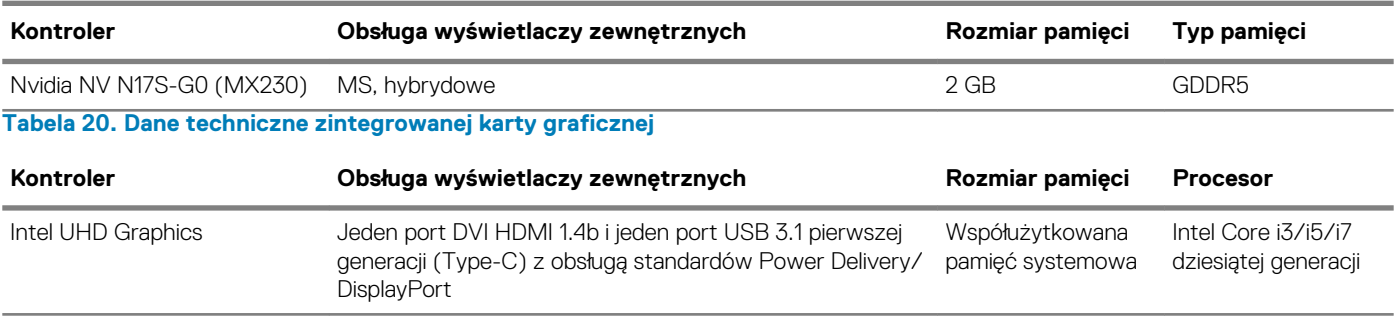

# **Środowisko pracy komputera**

**Poziom zanieczyszczeń w powietrzu:** G1 lub niższy, wg definicji w ISA-S71.04-1985

#### **Tabela 21. Środowisko pracy komputera**

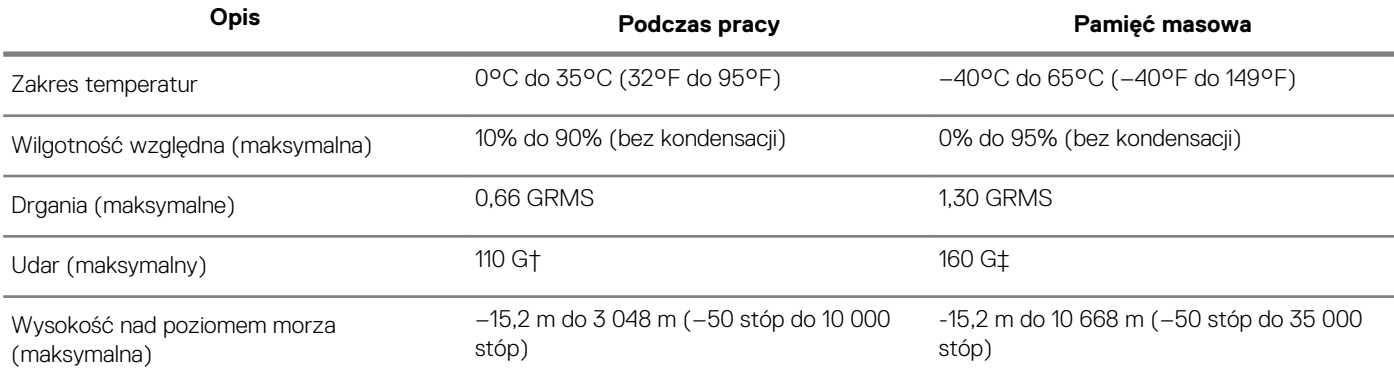

\* Mierzone z wykorzystaniem spektrum losowych wibracji, które symulują środowisko użytkownika.

† Mierzona za pomocą 2 ms pół-sinusoidalnego impulsu, gdy dysk twardy jest używany.

‡ Mierzona za pomocą 2 ms pół-sinusoidalnego impulsu, gdy głowica dysku twardego jest w położeniu spoczynkowym.

# **Skróty klawiaturowe**

<span id="page-18-0"></span>**UWAGA Znaki klawiatury mogą być różne w zależności od konfiguracji języka klawiatury. Klawisze używane do uruchamiania skrótów pozostają jednak takie same we wszystkich konfiguracjach językowych.**

#### **Tabela 22. Lista skrótów klawiaturowych**

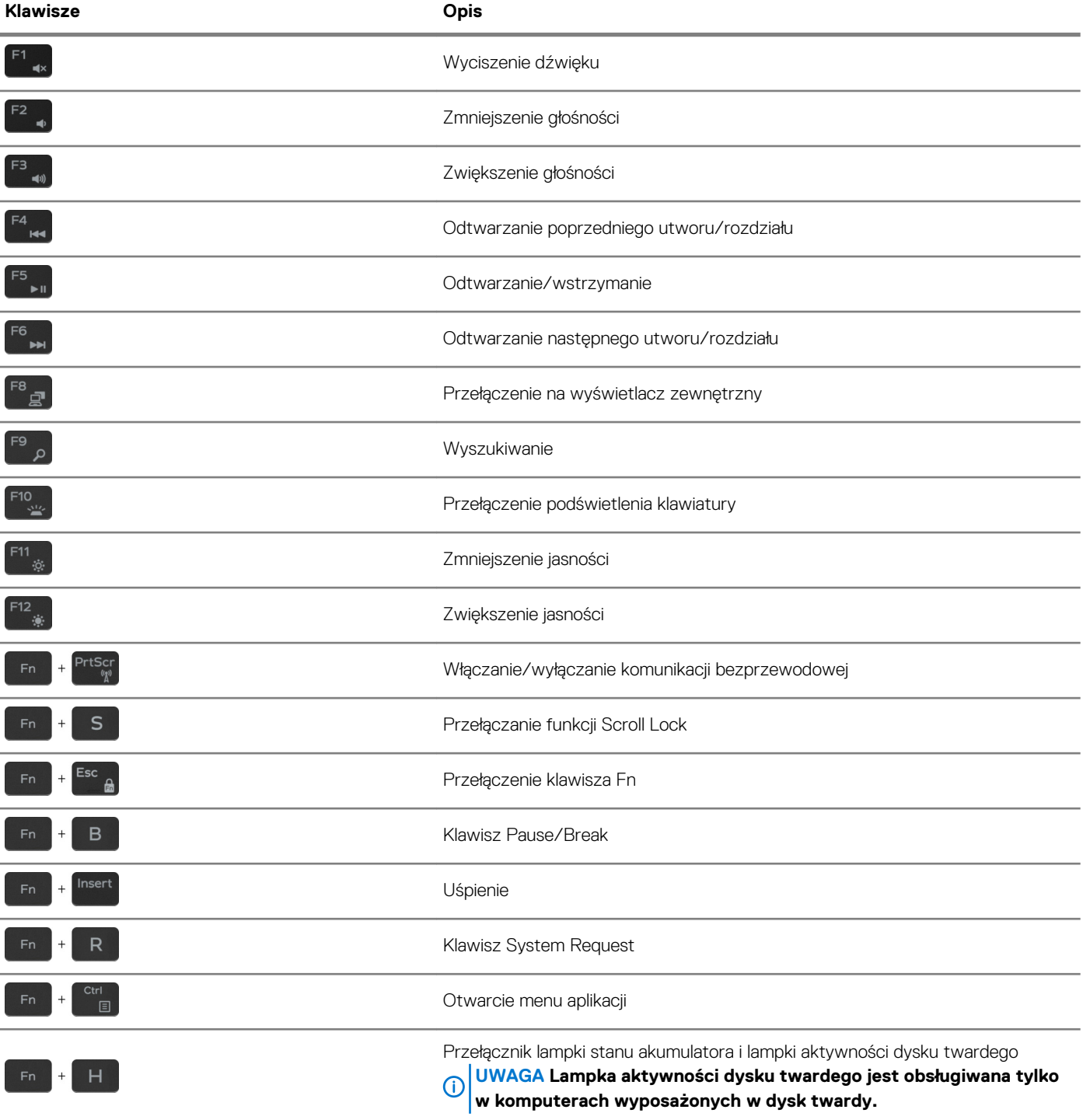

# <span id="page-19-0"></span>**Uzyskiwanie pomocy i kontakt z firmą Dell**

#### **Narzędzia pomocy technicznej do samodzielnego wykorzystania**

Aby uzyskać informacje i pomoc dotyczącą korzystania z produktów i usług firmy Dell, można skorzystać z następujących zasobów internetowych:

**Tabela 23. Narzędzia pomocy technicznej do samodzielnego wykorzystania**

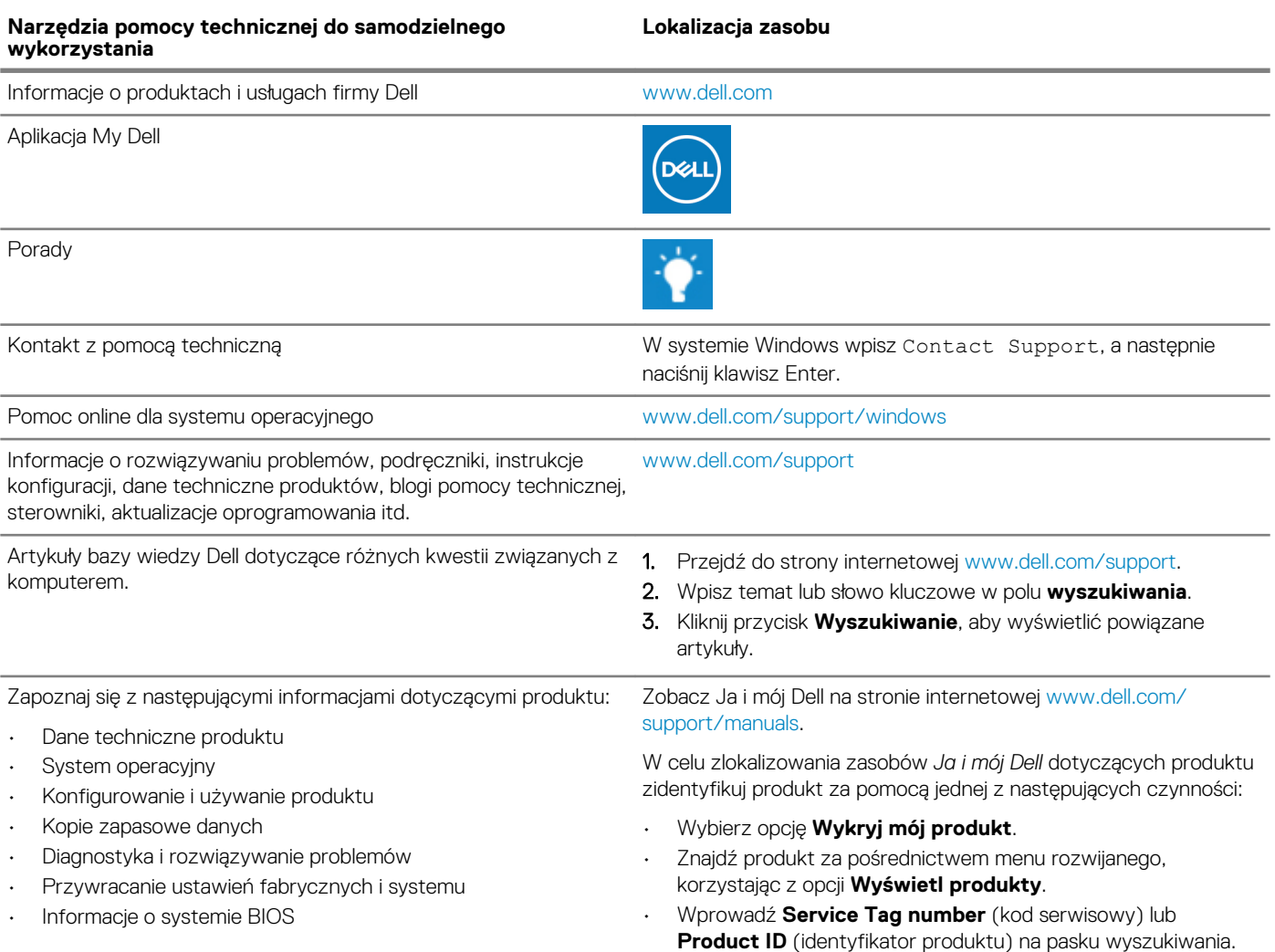

#### **Kontakt z firmą Dell**

Aby skontaktować się z działem sprzedaży, pomocy technicznej lub obsługi klienta firmy Dell, zobacz [www.dell.com/contactdell](https://www.dell.com/contactdell).

**UWAGA Dostępność usług różni się w zależności od produktu i kraju, a niektóre z nich mogą być niedostępne w Twoim kraju bądź regionie.**

**UWAGA W przypadku braku aktywnego połączenia z Internetem informacje kontaktowe można znaleźć na fakturze, w dokumencie dostawy, na rachunku lub w katalogu produktów firmy Dell.**